# **Configuration Guide**

## **Data Synchronizer Mobility Pack 1.2.5 Connector for GroupWise**

**January 28, 2013**

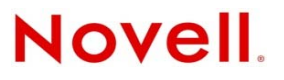

#### **Legal Notices**

Novell, Inc., makes no representations or warranties with respect to the contents or use of this documentation, and specifically disclaims any express or implied warranties of merchantability or fitness for any particular purpose. Further, Novell, Inc., reserves the right to revise this publication and to make changes to its content, at any time, without obligation to notify any person or entity of such revisions or changes.

Further, Novell, Inc., makes no representations or warranties with respect to any software, and specifically disclaims any express or implied warranties of merchantability or fitness for any particular purpose. Further, Novell, Inc., reserves the right to make changes to any and all parts of Novell software, at any time, without any obligation to notify any person or entity of such changes.

Any products or technical information provided under this Agreement may be subject to U.S. export controls and the trade laws of other countries. You agree to comply with all export control regulations and to obtain any required licenses or classification to export, re-export or import deliverables. You agree not to export or re-export to entities on the current U.S. export exclusion lists or to any embargoed or terrorist countries as specified in the U.S. export laws. You agree to not use deliverables for prohibited nuclear, missile, or chemical biological weaponry end uses. See the [Novell International Trade](http://www.novell.com/info/exports/)  [Services Web page](http://www.novell.com/info/exports/) (http://www.novell.com/info/exports/) for more information on exporting Novell software. Novell assumes no responsibility for your failure to obtain any necessary export approvals.

Copyright © 2010-2013 Novell, Inc. All rights reserved. No part of this publication may be reproduced, photocopied, stored on a retrieval system, or transmitted without the express written consent of the publisher.

Novell, Inc. 1800 South Novell Place Provo, UT 84606 U.S.A. www.novell.com

*Online Documentation:* To access the latest online documentation for this and other Novell products, see the [Novell](http://www.novell.com/documentation)  [Documentation Web page](http://www.novell.com/documentation) (http://www.novell.com/documentation).

#### **Novell Trademarks**

For Novell trademarks, see [the Novell Trademark and Service Mark list](http://www.novell.com/company/legal/trademarks/tmlist.html) (http://www.novell.com/company/legal/trademarks/ tmlist.html).

#### **Third-Party Materials**

All third-party trademarks are the property of their respective owners.

# **Contents**

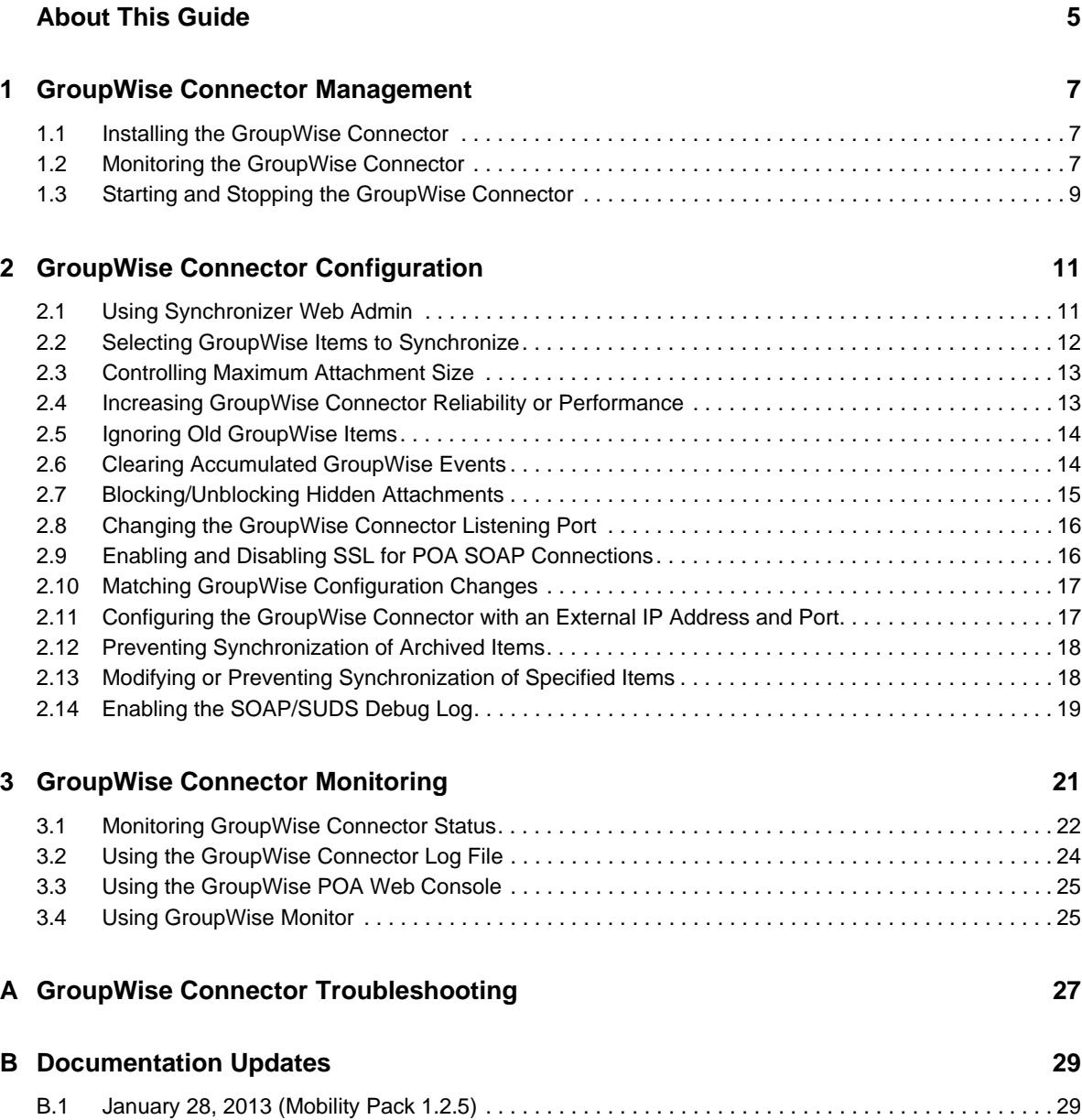

# <span id="page-4-0"></span>**About This Guide**

The *GroupWise Connector Configuration Guide* helps you understand and customize the GroupWise Connector, which synchronizes data to and from GroupWise mailboxes in your Synchronizer system.

- [Chapter 1, "GroupWise Connector Management," on page 7](#page-6-3)
- [Chapter 2, "GroupWise Connector Configuration," on page 11](#page-10-2)
- [Chapter 3, "GroupWise Connector Monitoring," on page 21](#page-20-1)
- [Appendix A, "GroupWise Connector Troubleshooting," on page 27](#page-26-1)
- [Appendix B, "Documentation Updates," on page 29](#page-28-2)

#### **Audience**

This guide is intended for Mobility Pack system administrators who want to synchronize data between GroupWise and mobile devices.

#### **Feedback**

We want to hear your comments and suggestions about this manual and the other documentation included with this product. Please use the User Comments feature at the bottom of each page of the online documentation.

#### **Additional Documentation**

For additional Data Synchronizer Mobility Pack documentation, see the following documentation provided at the [Novell Data Synchronizer Documentation Web site](http://www.novell.com/documentation/datasynchronizer1) (http://www.novell.com/ documentation/datasynchronizer1).

- Mobility Pack Readme
- *Mobility Pack Installation Guide*
- *Mobility Pack Administration Guide*

For Mobility Pack connector documentation, see the following documentation provided at the [Novell](http://www.novell.com/documentation/datasync_connectors1)  [Data Synchronizer Connectors Documentation Web site](http://www.novell.com/documentation/datasync_connectors1) (http://www.novell.com/documentation/ datasync\_connectors1).

- Connector Readmes
- *Mobility Quick Start*
- *GroupWise Connector Configuration Guide*
- *Mobility Connector Configuration Guide*

In addition to the Data Synchronizer product documentation, the following resources provide additional information about the Mobility Pack:

[Novell Support and Knowledgebase](http://www.novell.com/support) (http://www.novell.com/support)

- [Data Synchronizer Support Forum](http://forums.novell.com/forumdisplay.php?&f=939) (http://forums.novell.com/forumdisplay.php?&f=939)
- [Data Synchronization Cool Solutions](http://www.novell.com/communities/coolsolutions/datasynchronizer) (http://www.novell.com/communities/coolsolutions/ datasynchronizer)

# <span id="page-6-0"></span>1 <sup>1</sup>**GroupWise Connector Management**

<span id="page-6-3"></span>The GroupWise Connector communicates between your GroupWise system and the Mobility Connector to synchronize data between GroupWise mailboxes and mobile devices. When you install the Mobility Pack, the GroupWise Connector starts automatically.

The GroupWise Connector is very easy to monitor and manage.

- [Section 1.1, "Installing the GroupWise Connector," on page 7](#page-6-1)
- [Section 1.2, "Monitoring the GroupWise Connector," on page 7](#page-6-2)
- [Section 1.3, "Starting and Stopping the GroupWise Connector," on page 9](#page-8-0)

#### <span id="page-6-1"></span>**1.1 Installing the GroupWise Connector**

When you install the Data Synchronizer Mobility Pack, the GroupWise Connector software is automatically installed within the Synchronizer software directory structure:

/opt/novell/datasync/syncengine/connectors/groupwise

Your Synchronizer system needs just one GroupWise Connector. You cannot set up multiple GroupWise Connectors.

#### <span id="page-6-2"></span>**1.2 Monitoring the GroupWise Connector**

When you install the Mobility Pack, the GroupWise Connector starts automatically. You can monitor its functioning in Synchronizer Web Admin.

**1** Access Synchronizer Web Admin at the following URL:

```
https://data_synchronizer_server:8120
```
Replace *data\_synchronizer\_server* with the IP address or DNS hostname of the Synchronizer server.

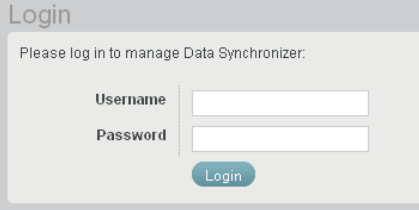

**2** Specify the Synchronizer administrator user name (such as admin) and password that were established during installation, then click *Login*.

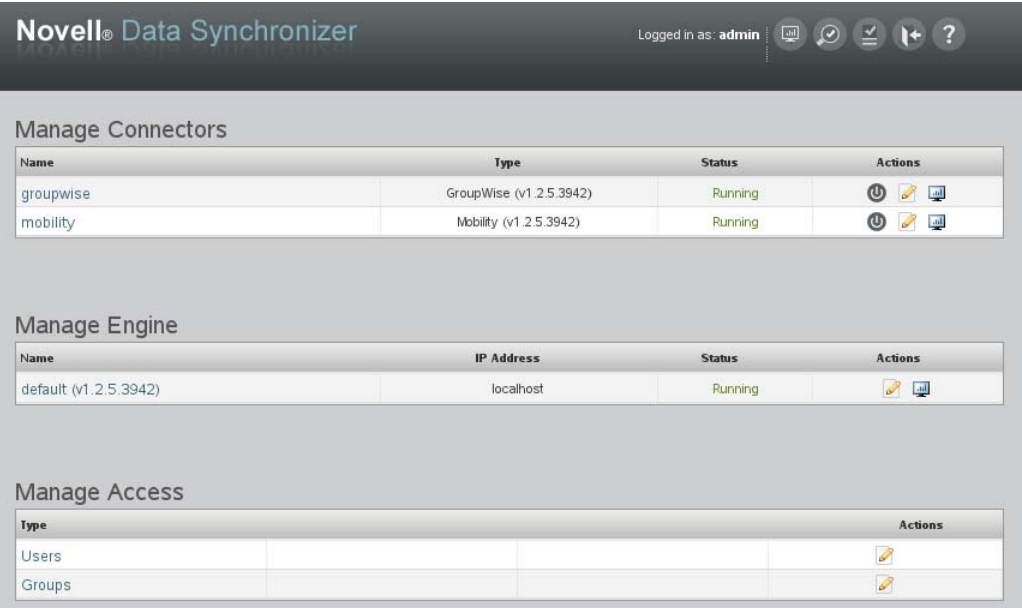

The connectors should display a status of *Running*.

- **3** If the GroupWise Connector is not running, refer to [Appendix A, "GroupWise Connector](#page-26-1)  [Troubleshooting," on page 27](#page-26-1) for assistance.
- **4** To monitor data flow between your GroupWise system and your Synchronizer system, follow the instructions in [Chapter 3, "GroupWise Connector Monitoring," on page 21.](#page-20-1)

See also ["Monitoring Your Synchronizer System"](http://www.novell.com/documentation/datasynchronizer1/pdfdoc/datasync125_admin_mobility/datasync125_admin_mobility.pdf#global_status_monitor) in ["Synchronizer System Management](http://www.novell.com/documentation/datasynchronizer1/pdfdoc/datasync125_admin_mobility/datasync125_admin_mobility.pdf#bn0uq8w)" in the *[Mobility Pack Administration Guide](http://www.novell.com/documentation/datasynchronizer1/pdfdoc/datasync125_admin_mobility/datasync125_admin_mobility.pdf#Ab32nt1)*.

## <span id="page-8-0"></span>**1.3 Starting and Stopping the GroupWise Connector**

You cannot stop and start the GroupWise Connector from the command line. You must use Synchronizer Web Admin.

**1** Log in to Synchronizer Web Admin.

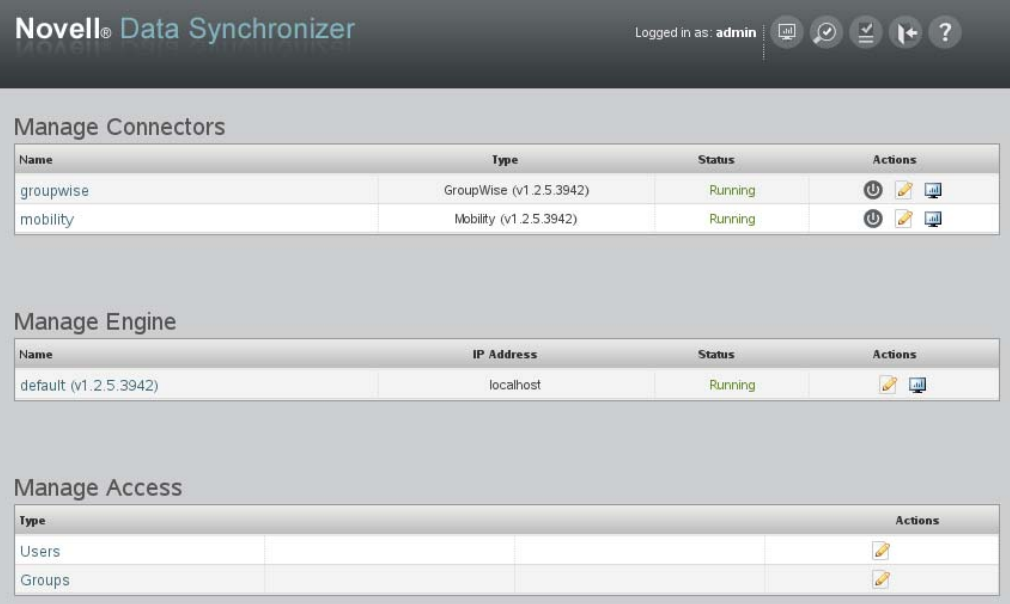

2 On the GroupWise Connector line under *Manage Connectors*, click *Stop*  $\bullet$  to stop the GroupWise Connector.

The *Stop*  $\bigcirc$  icon changes to Start  $\bigcirc$ .

**3** Click *Start* to start the GroupWise Connector.

Sometimes, the GroupWise Connector might take a long time to start. The length of time depends on how many users have been added to the GroupWise Connector and on where the users are located in the GroupWise system.

If the GroupWise Connector is communicating directly with the POA for the post office where the users are located, it starts more quickly than if the users are scattered throughout the GroupWise system. The GroupWise Connector requests events for all users that have been added to it. POA-to-POA communication is required when the users are on post offices other than the one that the GroupWise Connector communicates with directly.

# <span id="page-10-0"></span>2 <sup>2</sup>**GroupWise Connector Configuration**

<span id="page-10-2"></span>After you have installed the Mobility Pack, you can refine the configuration of the GroupWise Connector to meet your Synchronizer system's needs.

- [Section 2.1, "Using Synchronizer Web Admin," on page 11](#page-10-1)
- [Section 2.2, "Selecting GroupWise Items to Synchronize," on page 12](#page-11-0)
- [Section 2.3, "Controlling Maximum Attachment Size," on page 13](#page-12-0)
- [Section 2.4, "Increasing GroupWise Connector Reliability or Performance," on page 13](#page-12-1)
- [Section 2.5, "Ignoring Old GroupWise Items," on page 14](#page-13-0)
- [Section 2.6, "Clearing Accumulated GroupWise Events," on page 14](#page-13-1)
- [Section 2.7, "Blocking/Unblocking Hidden Attachments," on page 15](#page-14-0)
- [Section 2.8, "Changing the GroupWise Connector Listening Port," on page 16](#page-15-0)
- [Section 2.9, "Enabling and Disabling SSL for POA SOAP Connections," on page 16](#page-15-1)
- [Section 2.10, "Matching GroupWise Configuration Changes," on page 17](#page-16-0)
- [Section 2.11, "Configuring the GroupWise Connector with an External IP Address and Port," on](#page-16-1)  [page 17](#page-16-1)
- [Section 2.12, "Preventing Synchronization of Archived Items," on page 18](#page-17-0)
- [Section 2.13, "Modifying or Preventing Synchronization of Specified Items," on page 18](#page-17-1)
- [Section 2.14, "Enabling the SOAP/SUDS Debug Log," on page 19](#page-18-0)

## <span id="page-10-1"></span>**2.1 Using Synchronizer Web Admin**

All configuration of the GroupWise Connector is done through Synchronizer Web Admin:

**1** Access Synchronizer Web Admin at the following URL:

https://*data\_synchronizer\_server*:8120

Replace *data\_synchronizer\_server* with the IP address or DNS hostname of the Synchronizer server.

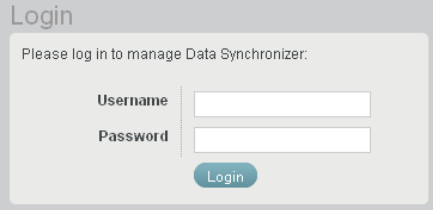

**2** Specify the Synchronizer administrator user name (such as admin) and password that were established during installation, then click *Login*.

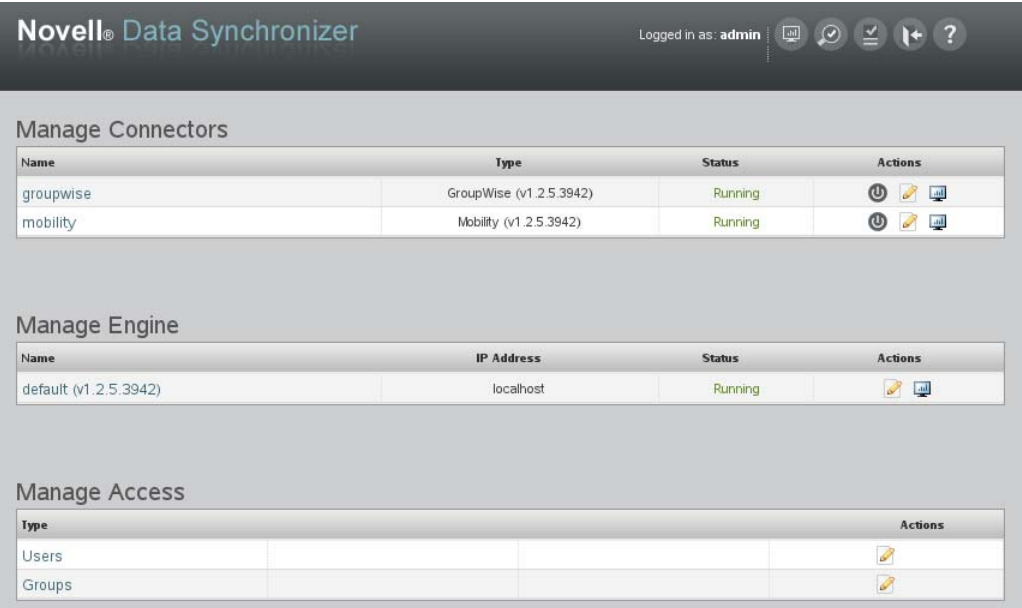

The connectors should display a status of *Running*.

**3** If the GroupWise Connector is not running, refer to [Appendix A, "GroupWise Connector](#page-26-1)  [Troubleshooting," on page 27](#page-26-1) for assistance.

For more information about Synchronizer Web Admin, see ["Configuring Synchronizer Web Admin"](http://www.novell.com/documentation/datasynchronizer1/pdfdoc/datasync125_admin_mobility/datasync125_admin_mobility.pdf#boy596g) in ["Synchronizer System Management](http://www.novell.com/documentation/datasynchronizer1/pdfdoc/datasync125_admin_mobility/datasync125_admin_mobility.pdf#bn0uq8w)" in the *[Mobility Pack Administration Guide](http://www.novell.com/documentation/datasynchronizer1/pdfdoc/datasync125_admin_mobility/datasync125_admin_mobility.pdf#Ab32nt1)*.

#### <span id="page-11-0"></span>**2.2 Selecting GroupWise Items to Synchronize**

Most GroupWise items are synchronized by default; a few are not. You can change which items the GroupWise Connector synchronizes.

- **1** In Synchronizer Web Admin, click the GroupWise Connector to display the GroupWise Connector Configuration page.
- **2** In the *GroupWise Items to Sync* section, select and deselect items as needed to configure the GroupWise Connector to synchronize additional items or fewer items.

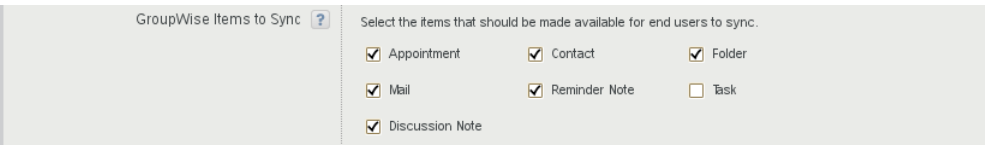

- **3** Click *Save Custom Settings*.
- **4** Click *Home* on the menu bar to return to the main Synchronizer Web Admin page.
- **5** In the *Actions* column for the GroupWise Connector, click *Stop*  $\bullet$  to stop the GroupWise Connector, then click *Start*  $\bullet$  to start the GroupWise Connector and apply the changes.

The GroupWise Connector now synchronizes only the GroupWise items that you have selected.

## <span id="page-12-0"></span>**2.3 Controlling Maximum Attachment Size**

Synchronizing large attachments between GroupWise and mobile devices can put a substantial load on the GroupWise Connector. By default, attachments are synchronized from GroupWise to the GroupWise Connector if they are smaller than 500 KB. Attachments larger than 500 KB are dropped by the GroupWise Connector and do not synchronize to mobile devices.

The attachment size limit for the Mobility Connector is also configurable, as described in "Controlling Maximum Attachment Size" in "[Mobility Connector Configuration](#page-10-2)" in the *Mobility Connector Configuration Guide*.

You can increase or decrease the attachment size limit to control the load that attachment processing puts on the GroupWise Connector. When a user receives an item for which attachments have not been synchronized, the item includes a list of the attachments that are on the original item but not on the synchronized item, so that the user knows that attachments are available in the GroupWise mailbox.

- **1** In Synchronizer Web Admin, click the GroupWise Connector to display the GroupWise Connector Configuration page.
- **2** Click *Advanced*.
- **3** In the *Maximum Attachment Size* field, adjust the maximum attachment size as needed.

Maximum Attachment Size In kB ? 500

- **4** Click *Save Custom Settings*.
- **5** Click *Home* on the menu bar to return to the main Synchronizer Web Admin page.
- **6** In the *Actions* column for the GroupWise Connector, click *Stop* to stop the GroupWise Connector, then click *Start*  $\bullet$  to start the GroupWise Connector and apply the changes.

#### <span id="page-12-1"></span>**2.4 Increasing GroupWise Connector Reliability or Performance**

If the GroupWise POA encounters an error and stops notifying the GroupWise Connector about GroupWise events, GroupWise events stop synchronizing with mobile devices. You can configure how often the GroupWise Connector polls the POA for events that have not yet been synchronized. The default sweep cycle is 3600 seconds (1 hour).

Decreasing the sweep cycle causes the GroupWise Connector to poll more frequently, so that synchronization is more reliable. However, if you have a large number of users on the GroupWise Connector, you might want to increase the sweep cycle in order to improve connector performance.

- **1** In Synchronizer Web Admin, click the GroupWise Connector to display the GroupWise Connector Configuration page.
- **2** Click *Advanced*.
- **3** In the *Sweep Cycle Length* field, increase or decrease the sweep cycle as needed.

Set the sweep cycle to 0 (zero) to disable the sweep cycle.

**4** Click *Save Custom Settings*.

Sweep Cycle Length In Seconds ? 3600

- **5** Click *Home* on the menu bar to return to the main Synchronizer Web Admin page.
- **6** In the *Actions* column for the GroupWise Connector, click *Stop* to stop the GroupWise Connector, then click *Start*  $\bullet$  to start the GroupWise Connector and apply the changes.

The GroupWise Connector now polls the POA according to the sweep cycle you set.

## <span id="page-13-0"></span>**2.5 Ignoring Old GroupWise Items**

By default, the GroupWise POA does not transfer items to the GroupWise Connector if they are older than 30 days. Typically, mobile device users have an even smaller time window during which they want items retained on their mobile devices. Allowing the GroupWise Connector to accept items into your Synchronizer system that will ultimately be discarded by the Mobility Connector is not an efficient use of system resources.

You can decrease this setting to decrease connector traffic for old items and to align more closely with the needs of mobile device users. If necessary, you can increase this setting to a maximum of 60 days.

- **1** In Synchronizer Web Admin, click the GroupWise Connector to display the GroupWise Connector Configuration page.
- **2** Click *Advanced*.
- **3** In the *Ignore Events After* field, increase or decrease the item age as needed.

Ignore Events After ? 30

- **4** Click *Save Custom Settings*.
- **5** Click *Home* on the menu bar to return to the main Synchronizer Web Admin page.
- **6** In the *Actions* column for the GroupWise Connector, click *Stop* to stop the GroupWise Connector, then click *Start*  $\bullet$  to start the GroupWise Connector and apply the changes.

The GroupWise Connector now receives items from POA according to the age limit you set.

## <span id="page-13-1"></span>**2.6 Clearing Accumulated GroupWise Events**

When the GroupWise Connector stops synchronizing for some reason, GroupWise events accumulate in users' GroupWise databases until the GroupWise Connector resumes synchronization.

By default, when the GroupWise Connector starts again, it processes all accumulated events. This default behavior prevents the loss of events and is the desired behavior for normal GroupWise Connector functioning. However, when you are troubleshooting a problem with the GroupWise Connector, you might find it helpful to skip processing accumulated events so that the GroupWise Connector starts processing current events more quickly.

To clear old events (not recommended unless you are troubleshooting):

- **1** In Synchronizer Web Admin, click the GroupWise Connector to display the GroupWise Connector Configuration page.
- **2** Click *Advanced*.
- **3** Select *Clear Old Events*.

Clear Old Events  $\boxed{?}$ 

This causes the GroupWise Connector to discard accumulated events and start processing new events immediately. The discarded events are never processed.

- **4** Click *Save Custom Settings*.
- **5** Click *Home* on the menu bar to return to the main Synchronizer Web Admin page.

**6** In the *Actions* column for the GroupWise Connector, click *Stop* to stop the GroupWise Connector, then click *Start*  $\bullet$  to start the GroupWise Connector and apply the changes.

**7** As soon as you are finished troubleshooting, return to the GroupWise Connector Configuration page and deselect *Clear Old Events*, so that GroupWise events are not accidentally lost during normal GroupWise Connector functioning.

## <span id="page-14-0"></span>**2.7 Blocking/Unblocking Hidden Attachments**

In order to handle some kinds of messages properly, GroupWise attaches extra files to messages. In GroupWise, the extra files are hidden from users. For example:

- **Text.htm:** The HTML information that is displayed in HTML messages in GroupWise. HTML message format is not currently supported on mobile devices. Graphics associated with HTML messages are also blocked.
- **Mime.822:** Header information, including routing information, on messages that originate outside of the GroupWise system.
- **message.ics:** Appointment information in iCalendar format.

The default is to block hidden attachments, because some mobile devices are not prepared to handle them, and because synchronizing them to mobile devices increases synchronization traffic that can adversely affect synchronization performance for more important types of data. However, you can unblock them if your circumstances require.

- **1** In Synchronizer Web Admin, click the GroupWise Connector to display the GroupWise Connector Configuration page.
- **2** Click *Advanced*.
- **3** Deselect *Block Hidden Attachments* so that the GroupWise Connector passes hidden attachments to other connectors in your Synchronizer system.

Block Hidden Attachments ? ○

- **4** Click *Save Custom Settings*.
- **5** Click *Home* on the menu bar to return to the main Synchronizer Web Admin page.
- **6** In the *Actions* column for the GroupWise Connector, click *Stop* **U** to stop the GroupWise Connector, then click *Start*  $\bullet$  to start the GroupWise Connector and apply the changes.

## <span id="page-15-0"></span>**2.8 Changing the GroupWise Connector Listening Port**

By default, the GroupWise Connector communicates with the GroupWise POA using port 4500. If necessary, you can configure the GroupWise Connector to use a different port.

- **1** In Synchronizer Web Admin, click the GroupWise Connector to display the GroupWise Connector Configuration page.
- **2** In the *GroupWise Connector Server Listening Port* field, change the port number as needed.

GroupWise Connector Server Listening Port ? 4500

- **3** (Conditional) If there is a firewall between the Synchronizer server and the POA server, make sure that the specified port is open.
- **4** Click *Save Custom Settings*.
- **5** Click *Home* on the menu bar to return to the main Synchronizer Web Admin page.
- **6** In the *Actions* column for the GroupWise Connector, click *Stop* to stop the GroupWise Connector, then click *Start*  $\bullet$  to start the GroupWise Connector and apply the changes.

## <span id="page-15-1"></span>**2.9 Enabling and Disabling SSL for POA SOAP Connections**

During Mobility Pack installation, you chose whether to use SSL for connections between the GroupWise Connector and the GroupWise POA. The default is to use SSL. You can change the setting after installation as needed.

- **1** Enable or disable SSL as needed for the SOAP connection with the POA, as described in "[Supporting SOAP Clients](http://www.novell.com/documentation/groupwise2012/pdfdoc/gw2012_guide_admin/gw2012_guide_admin.pdf#bw907uo)" in "[Post Office Agent](http://www.novell.com/documentation/groupwise2012/pdfdoc/gw2012_guide_admin/gw2012_guide_admin.pdf#A84jmbe)" in the *[GroupWise 2012 Administration Guide](http://www.novell.com/documentation/groupwise2012/pdfdoc/gw2012_guide_admin/gw2012_guide_admin.pdf#A2zvyc4)*.
- **2** In Synchronizer Web Admin, click the GroupWise Connector to display the GroupWise Connector Configuration page.
- **3** In the *GroupWise POA SOAP URL* field, use https for a secure SSL connection or http for a nonsecure connection.

GroupWise POA SOAP URL ? http://172.15.6.17:7191/soap

- **4** Click *Save Custom Settings*.
- **5** Click *Home* on the menu bar to return to the main Synchronizer Web Admin page.
- **6** In the *Actions* column for the GroupWise Connector, click *Stop*  $\bullet$  to stop the GroupWise Connector, then click *Start*  $\bullet$  to start the GroupWise Connector and apply the changes.

## <span id="page-16-0"></span>**2.10 Matching GroupWise Configuration Changes**

Changes in your GroupWise system can require changes to the configuration of the GroupWise Connector.

To change the GroupWise Connector configuration because of changes in your GroupWise system configuration:

- **1** In Synchronizer Web Admin, click the GroupWise Connector to display the GroupWise Connector Configuration page.
- **2** Change GroupWise Connector settings to match changes in your GroupWise system configuration as needed.

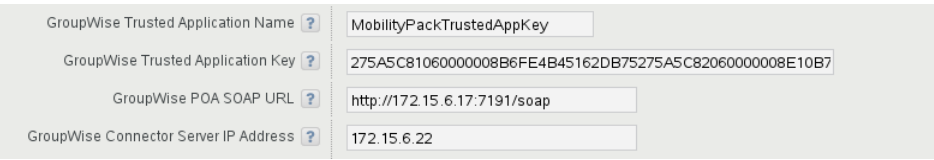

- **3** Click *Save Custom Settings*.
- **4** Click *Home* on the menu bar to return to the main Synchronizer Web Admin page.
- **5** In the *Actions* column for the GroupWise Connector, click *Stop* to stop the GroupWise Connector, then click *Start*  $\bullet$  to start the GroupWise Connector and apply the changes.

#### <span id="page-16-1"></span>**2.11 Configuring the GroupWise Connector with an External IP Address and Port**

On the GroupWise Connector Configuration page in Synchronizer Web Admin, you specify the GroupWise Connector server IP address and port for internal communication within your local network. However, you need to configure the GroupWise Connector to use an external IP address and port for the following configurations:

- There is a firewall between the GroupWise Connector and the GroupWise POA that it communicates with.
- The GroupWise Connector and the POA are located on two different logical networks with NAT (network address translation) between them.
- The GroupWise Connector is running in a virtual machine.

To configure the GroupWise Connector to use an external IP address and port:

- **1** In Synchronizer Web Admin, click the GroupWise Connector to display the GroupWise Connector Configuration page.
- **2** Click *Edit XML Source*.
- **3** Add the following lines between the <custom> and </custom> tags:

```
<externalAddress>external_ip_address</externalAddress>
<externalPort>external_port_number</externalPort>
```
- **4** Replace *external\_ip\_address* and *external\_port\_number* with the IP address and port number for the GroupWise Connector to communicate with the POA across whatever network configuration lies between them.
- **5** Click *Save Custom Settings*.
- **6** Click *Home* on the menu bar to return to the main Synchronizer Web Admin page.
- **7** In the *Actions* column for the GroupWise Connector, click *Stop* to stop the GroupWise Connector, then click *Start*  $\bullet$  to start the GroupWise Connector and apply the changes.

#### <span id="page-17-0"></span>**2.12 Preventing Synchronization of Archived Items**

If your GroupWise system is backed up by an archive solution that employs GroupWise stubbing, GroupWise items synchronize to mobile devices when the items are archived and stubbed. Stubbing replaces an existing item with a copy of the item, without any attachments and without the message body text, thereby modifying the stubbed items and making them eligible for synchronization. This default behavior ensures that items are never automatically eliminated during the synchronization process.

To configure the GroupWise Connector to drop stubbed items, so that they do not synchronize to mobile devices:

- **1** In Synchronizer Web Admin, click the GroupWise Connector to display the GroupWise Connector Configuration page.
- **2** Click *Edit XML Source*.
- **3** Locate the following line near the bottom of the <custom> section:

<span id="page-17-2"></span><dropGWStubbedItems>0</dropGWStubbedItems>

- **4** Change 0 to 1 to enable the feature.
- **5** Click *Save Custom Settings*.
- **6** Click *Home* on the menu bar to return to the main Synchronizer Web Admin page.
- **7** In the *Actions* column for the GroupWise Connector, click *Stop* to stop the GroupWise Connector, then click *Start*  $\bullet$  to start the GroupWise Connector and apply the changes.

## <span id="page-17-1"></span>**2.13 Modifying or Preventing Synchronization of Specified Items**

If you are familiar with XSLT, you can configure the GroupWise Connector to modify or drop specified items. The sample filter below drops items that contain a specified subtype or that have a subject equal to a specified string. With a little XSLT knowledge, you can modify this sample filter to meet your needs.

**1** Create the following directory:

/var/lib/datasync/groupwise/filter

**2** Copy the following sample filter into a text editor:

```
<?xml version='1.0' encoding='utf-8'?>
<xsl:stylesheet version='1.0' xmlns:xsl='http://www.w3.org/1999/XSL/
                                                                Transform'>
<xsl:variable name="subtype" select="//*[local-name()='subType']"/>
<xsl:variable name="subject" select="//*[local-name()='subject']"/>
<xsl:template match="node()|@*">
   <xsl:if test="not(contains($subtype, 'SearchText') or 
                contains($subtype, 'SearchText') or 
                ($subject = 'put_the_subject_here'))">
     <xsl:copy>
       <xsl:apply-templates select="node()|@*"/>
     </xsl:copy>
  \langle xsl:if>
</xsl:template>
</xsl:stylesheet>
```
- **3** Fix any wrapping problems that you might see as a result of copying the text from the documentation into a text file.
- **4** Save the text file as sourceCustomSample.xslt in the new groupwise/filter directory.
- **5** Modify the file to identify the items that you want the GroupWise Connector to drop.
- **6** Save the sourceCustomSample.xslt file, then exit the text editor.
- **7** When you are ready to put the new filter into effect, rename sourceCustomSample.xslt to sourceCustom.xslt, then restart the GroupWise Connector.
- **8** (Conditional) If you need to remove the new filter, rename the sourceCustom.xslt file to a different name, then restart the GroupWise Connector.

## <span id="page-18-0"></span>**2.14 Enabling the SOAP/SUDS Debug Log**

In the rare event that you need to work with Support to resolve a communication issue between the GroupWise Connector and the GroupWise POA, you can enable the SOAP/SUDS debug log to collect detailed data about the SOAP communication between the GroupWise Connector and the POA.

**IMPORTANT:** Do not enable the SOAP/SUDS debug log unless it is requested by Support.

- **1** In Synchronizer Web Admin, click the GroupWise Connector to display the GroupWise Connector Configuration page.
- **2** Click *Edit XML Source*.
- **3** Scroll down to the following line:

<debugSuds>0</debugSuds>

- **4** Change 0 to 1 to enable the SOAP/SUDS debug log.
- **5** Scroll further down to the following line:

<debugSudsLogfileLocation/>

**6** Replace this line with the following line, providing the file name to use for the SOAP/SUDS debug log:

<debugSudsLogfileLocation>*file\_name*.log</debugSudsLogfileLocation>

The SOAP/SUDS debug log is created in the following directory:

/var/log/datasync/connectors

- **7** Click *Save Custom Settings*.
- **8** Click *Home* on the menu bar to return to the main Synchronizer Web Admin page.
- **9** In the *Actions* column for the GroupWise Connector, click *Stop*  $\bullet$  to stop the GroupWise Connector, then click *Start*  $\bullet$  to start the GroupWise Connector and apply the changes.
- **10** Collect the data requested by Support to resolve the communication problem between the GroupWise Connector and the POA.
- **11** Disable the SOAP/SUDS debug log as soon as you have the data you need.

# <span id="page-20-0"></span>3 <sup>3</sup>**GroupWise Connector Monitoring**

<span id="page-20-1"></span>When you install the Mobility Pack, the GroupWise Connector starts automatically. You can monitor the synchronization of data to and from GroupWise mailboxes by using Synchronizer Web Admin and the GroupWise Connector log file. You can monitor the GroupWise POA that the GroupWise Connector communicates with by using the POA Web console and GroupWise Monitor.

- [Section 3.1, "Monitoring GroupWise Connector Status," on page 22](#page-21-0)
- [Section 3.2, "Using the GroupWise Connector Log File," on page 24](#page-23-0)
- [Section 3.3, "Using the GroupWise POA Web Console," on page 25](#page-24-0)
- [Section 3.4, "Using GroupWise Monitor," on page 25](#page-24-1)

**IMPORTANT:** If synchronization is not proceeding as expected, increase the logging level for the GroupWise Connector log file to *Debug*, as described in ["Connector Log Files"](http://www.novell.com/documentation/datasynchronizer1/pdfdoc/datasync125_admin_mobility/datasync125_admin_mobility.pdf#bqv0o7y) in ["Synchronizer](http://www.novell.com/documentation/datasynchronizer1/pdfdoc/datasync125_admin_mobility/datasync125_admin_mobility.pdf#bn0uq8w)  [System Management](http://www.novell.com/documentation/datasynchronizer1/pdfdoc/datasync125_admin_mobility/datasync125_admin_mobility.pdf#bn0uq8w)" in the *[Mobility Pack Administration Guide](http://www.novell.com/documentation/datasynchronizer1/pdfdoc/datasync125_admin_mobility/datasync125_admin_mobility.pdf#Ab32nt1)*, then check the GroupWise Connector log file for errors, as described in [Section 3.2, "Using the GroupWise Connector Log File," on page 24.](#page-23-0)

## <span id="page-21-0"></span>**3.1 Monitoring GroupWise Connector Status**

GroupWise Connector synchronization status indicates how well GroupWise data is flowing from the Sync Engine to the GroupWise Connector, from the GroupWise Connector to users' mailboxes, from users' mailboxes to the GroupWise Connector, and from the GroupWise Connector back to the Sync Engine. The GroupWise Connector synchronization status includes statistics for all users.

**1** In [Synchronizer Web Admin,](#page-6-4) click *Monitoring* **in** the *Actions* column for the GroupWise Connector to display the Connector Monitoring Information page.

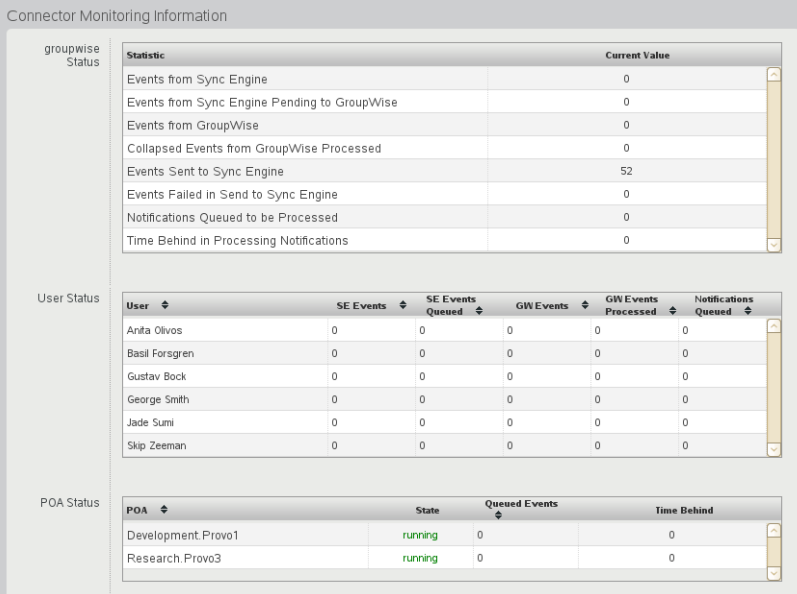

If your Synchronizer system services a large number of GroupWise users, you might need to wait for this page to display.

In the *GroupWise Connector Status* section, statistics are provided for all events processed by the GroupWise Connector. Events are what happens to GroupWise items (messages, appointments, contacts, and so on) in users' mailboxes, such as being added, modified, moved, or deleted.

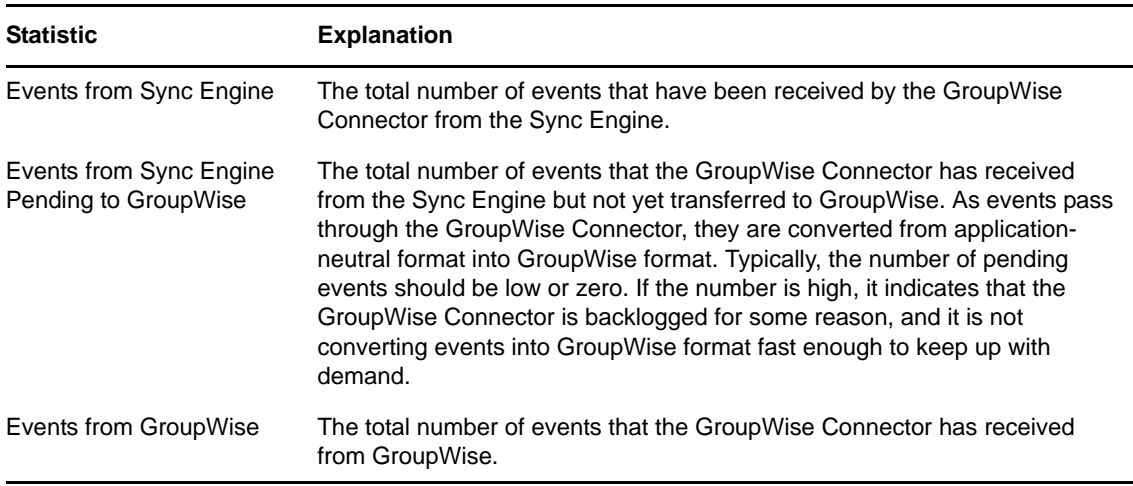

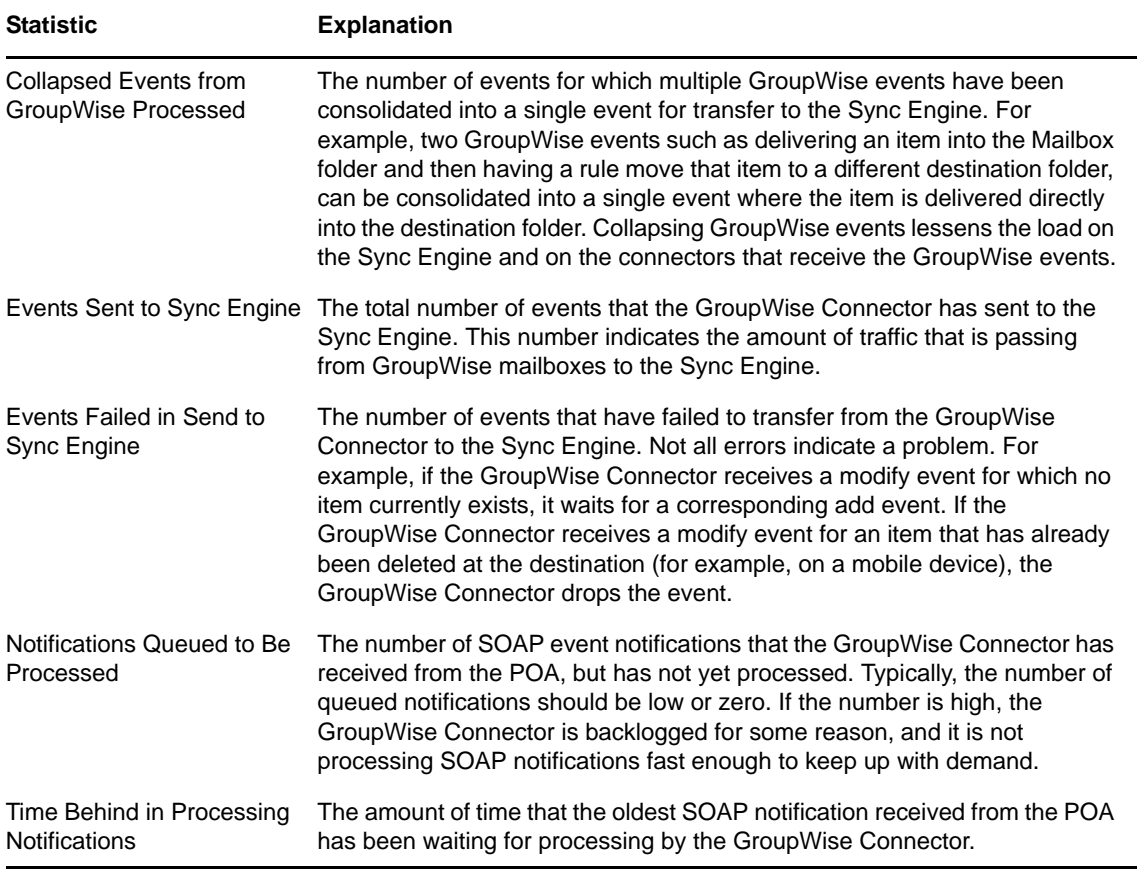

The *User Status* section displays event statistics for individual users:

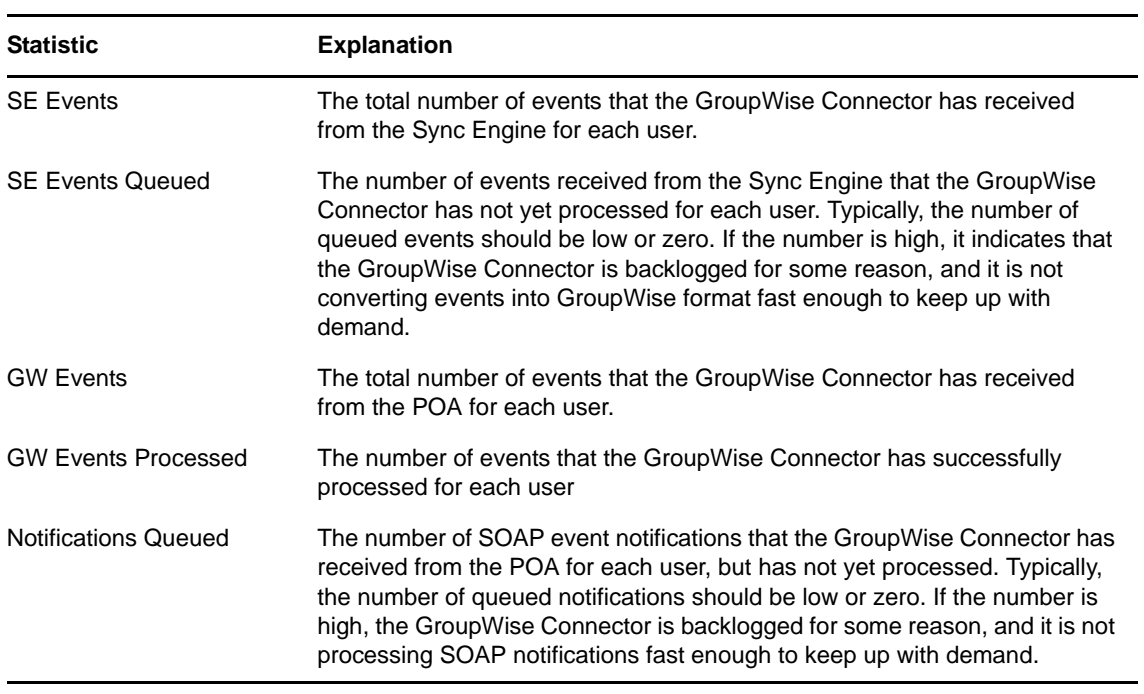

The *POA Status* section helps you assess the communication between the GroupWise Connector and the POAs that service the mailboxes of mobile device users:

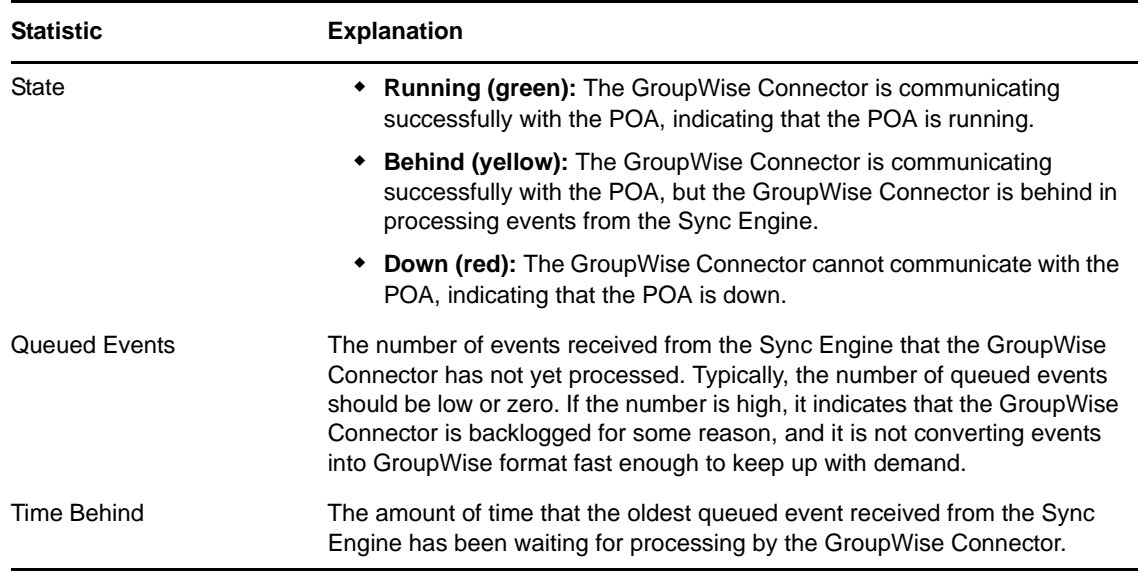

For more information about monitoring the connection between the GroupWise Connector and the POA, see ["Monitoring SOAP Events"](http://www.novell.com/documentation/groupwise2012/pdfdoc/gw2012_guide_admin/gw2012_guide_admin.pdf#bqfpajm) in ["Post Office Agent"](http://www.novell.com/documentation/groupwise2012/pdfdoc/gw2012_guide_admin/gw2012_guide_admin.pdf#A84jmbe) in the *[GroupWise 2012](http://www.novell.com/documentation/groupwise2012/pdfdoc/gw2012_guide_admin/gw2012_guide_admin.pdf#A2zvyc4)  [Administration Guide](http://www.novell.com/documentation/groupwise2012/pdfdoc/gw2012_guide_admin/gw2012_guide_admin.pdf#A2zvyc4)*.

<span id="page-23-1"></span>See also ["Monitoring Your Synchronizer System"](http://www.novell.com/documentation/datasynchronizer1/pdfdoc/datasync125_admin_mobility/datasync125_admin_mobility.pdf#global_status_monitor) in ["Synchronizer System Management](http://www.novell.com/documentation/datasynchronizer1/pdfdoc/datasync125_admin_mobility/datasync125_admin_mobility.pdf#bn0uq8w)" in the *[Mobility Pack Administration Guide](http://www.novell.com/documentation/datasynchronizer1/pdfdoc/datasync125_admin_mobility/datasync125_admin_mobility.pdf#Ab32nt1)*.

#### <span id="page-23-0"></span>**3.2 Using the GroupWise Connector Log File**

You can use the GroupWise Connector log file (default.pipeline1.groupwise-AppInterface.log) to verify that a message sent from GroupWise is received by your Synchronizer system.

- **1** Monitor GroupWise Connector activity in the GroupWise Connector log file:
	- **1a** In a terminal window, enter su to become the root user, then enter the root password.
	- **1b** Change to the following directory:

/var/log/datasync/connectors

**1c** Display the end of the GroupWise Connector log file:

tail -f default.pipeline1.groupwise-AppInterface.log

- **1d** Observe the messages that the GroupWise Connector writes out.
- **2** Press Enter several times to create a break in the flow of log messages.
- **3** Log in to your GroupWise mailbox, then send a message to yourself.
- **4** Observe the messages that are being written to the GroupWise Connector log file.

You should be able to identify messages that include the test user name and indicate that a mail message was received by the Sync Engine.

This test shows that the GroupWise Connector is successfully synchronizing GroupWise data to the Sync Engine. If the message does not appear to be received, refer to [Appendix A,](#page-26-1)  ["GroupWise Connector Troubleshooting," on page 27](#page-26-1) for assistance.

## <span id="page-24-0"></span>**3.3 Using the GroupWise POA Web Console**

The POA Web console provides information about SOAP events that are passing between the GroupWise Connector and the POA. For information, see "[Monitoring SOAP Events"](http://www.novell.com/documentation/groupwise2012/pdfdoc/gw2012_guide_admin/gw2012_guide_admin.pdf#bqfpajm) in "[Post Office](http://www.novell.com/documentation/groupwise2012/pdfdoc/gw2012_guide_admin/gw2012_guide_admin.pdf#A84jmbe)  [Agent](http://www.novell.com/documentation/groupwise2012/pdfdoc/gw2012_guide_admin/gw2012_guide_admin.pdf#A84jmbe)" in the *[GroupWise 2012 Administration Guide](http://www.novell.com/documentation/groupwise2012/pdfdoc/gw2012_guide_admin/gw2012_guide_admin.pdf#A2zvyc4)*.

## <span id="page-24-1"></span>**3.4 Using GroupWise Monitor**

GroupWise Monitor can be configured to notify you when a POA is running out of SOAP threads. When you receive the notification, you can restart the POA. For setup instructions, see "Configuring" [Email Notification for Agent Problems](http://www.novell.com/documentation/groupwise2012/pdfdoc/gw2012_guide_admin/gw2012_guide_admin.pdf#Ab0zhu7)" in ["Monitor](http://www.novell.com/documentation/groupwise2012/pdfdoc/gw2012_guide_admin/gw2012_guide_admin.pdf#A7q51ga)" in the *[GroupWise 2012 Administration Guide](http://www.novell.com/documentation/groupwise2012/pdfdoc/gw2012_guide_admin/gw2012_guide_admin.pdf#A2zvyc4)*. Configure GroupWise Monitor to notify you when the poaSOAPThreadBusy variable exceeds a threshold of 20.

# <span id="page-26-0"></span>A <sup>A</sup>**GroupWise Connector Troubleshooting**

- <span id="page-26-1"></span> ["The GroupWise Connector cannot communicate with the GroupWise Post Office Agent \(POA\)"](#page-26-2)  [on page 27](#page-26-2)
- ["Data does not transfer between GroupWise and the GroupWise Connector" on page 27](#page-26-3)
- ["The GroupWise Post Office Agent \(POA\) shows errors communicating with the GroupWise](#page-26-4)  [Connector" on page 27](#page-26-4)
- ["The GroupWise Connector takes a long time to start" on page 28](#page-27-0)
- ["The GroupWise Connector fails to start after working successfully" on page 28](#page-27-1)

See also:

 "[Working with Log Files"](http://www.novell.com/documentation/datasynchronizer1/pdfdoc/datasync125_admin_mobility/datasync125_admin_mobility.pdf#bp4pnf6) in "[Synchronizer System Management"](http://www.novell.com/documentation/datasynchronizer1/pdfdoc/datasync125_admin_mobility/datasync125_admin_mobility.pdf#bn0uq8w) in the *[Mobility Pack](http://www.novell.com/documentation/datasynchronizer1/pdfdoc/datasync125_admin_mobility/datasync125_admin_mobility.pdf#Ab32nt1)  [Administration Guide](http://www.novell.com/documentation/datasynchronizer1/pdfdoc/datasync125_admin_mobility/datasync125_admin_mobility.pdf#Ab32nt1)*

#### <span id="page-26-2"></span>**The GroupWise Connector cannot communicate with the GroupWise Post Office Agent (POA)**

Explanation: The GroupWise Connector must be able to communicate with a POA in order to synchronize mailbox data. The GroupWise Connector is unable to establish the connection.

Possible Cause: The POA is not running.

Action: Start the POA.

#### <span id="page-26-3"></span>**Data does not transfer between GroupWise and the GroupWise Connector**

- Possible Cause: Varied.
	- Action: Make sure that the required ports are open on the GroupWise POA server and the GroupWise Connector server. For more information, see "[Preparing the](http://www.novell.com/documentation/datasynchronizer1/pdfdoc/datasync125_install_mobility/datasync125_install_mobility.pdf#bs91rt6)  [Network"](http://www.novell.com/documentation/datasynchronizer1/pdfdoc/datasync125_install_mobility/datasync125_install_mobility.pdf#bs91rt6) in ["Mobility Pack Installation"](http://www.novell.com/documentation/datasynchronizer1/pdfdoc/datasync125_install_mobility/datasync125_install_mobility.pdf#bmzokph) in the *[Mobility Pack Installation Guide](http://www.novell.com/documentation/datasynchronizer1/pdfdoc/datasync125_install_mobility/datasync125_install_mobility.pdf#Ab32nt1)*.
	- Action: Check the GroupWise Connector application interface log, as described in [Section 3.2, "Using the GroupWise Connector Log File," on page 24](#page-23-1).
	- Action: Check additional Synchronizer log files, as described in ["Working with Log](http://www.novell.com/documentation/datasynchronizer1/pdfdoc/datasync125_admin_mobility/datasync125_admin_mobility.pdf#bp4pnf6)  [Files](http://www.novell.com/documentation/datasynchronizer1/pdfdoc/datasync125_admin_mobility/datasync125_admin_mobility.pdf#bp4pnf6)".

#### <span id="page-26-4"></span>**The GroupWise Post Office Agent (POA) shows errors communicating with the GroupWise Connector**

Explanation: As you monitor the POA, you might see [890F](http://www.novell.com/documentation/groupwise2012/pdfdoc/gw2012_guide_tsh1/gw2012_guide_tsh1.pdf#Hk15eh72) and [8910](http://www.novell.com/documentation/groupwise2012/pdfdoc/gw2012_guide_tsh1/gw2012_guide_tsh1.pdf#Hdk0mft0) error codes.

- Possible Cause: The connection between the GroupWise Connector and the POA has temporarily closed.
	- Action: None. The connection is re-established automatically. These error codes are benign and can be ignored.

#### <span id="page-27-0"></span>**The GroupWise Connector takes a long time to start**

- Possible Cause: The GroupWise Connector services users that are scattered throughout your GroupWise system. Therefore, POA-to-POA communication is required to gather the events from the GroupWise users and return them to the GroupWise Connector.
	- Action: None. When all GroupWise user events have been received for users on the connector, the status changes to *Running*.

#### <span id="page-27-1"></span>**The GroupWise Connector fails to start after working successfully**

- Possible Cause: Another application that communicates with the POA using SOAP has created SOAP event configurations that are causing a problem for the GroupWise Connector.
	- Action: Delete residual SOAP event configurations:
		- **1** In the [POA Web console](http://www.novell.com/documentation/groupwise2012/pdfdoc/gw2012_guide_admin/gw2012_guide_admin.pdf#A7u977y), click *Configuration*.
		- **2** In the *Internet Protocol Agent Settings* section, click *Event Configuration List*.
		- **3** Click each user, select *Delete Event Configuration*, then click *Submit*.
		- **4** After all event configurations have been cleared, start the GroupWise Connector.

# B

# <span id="page-28-2"></span><span id="page-28-0"></span><sup>B</sup>**Documentation Updates**

This section lists updates to the *GroupWise Connector Installation and Configuration Guide* that have been for Mobility Pack 1.2.5. The information helps you to keep current on documentation updates and software updates.

The information is grouped according to the date when the *GroupWise Connector Configuration Guide* was republished. Within each dated section, the updates are listed by the section title.

The *GroupWise Connector Configuration Guide* has been updated on the following dates:

[Section B.1, "January 28, 2013 \(Mobility Pack 1.2.5\)," on page 29](#page-28-1)

## <span id="page-28-1"></span>**B.1 January 28, 2013 (Mobility Pack 1.2.5)**

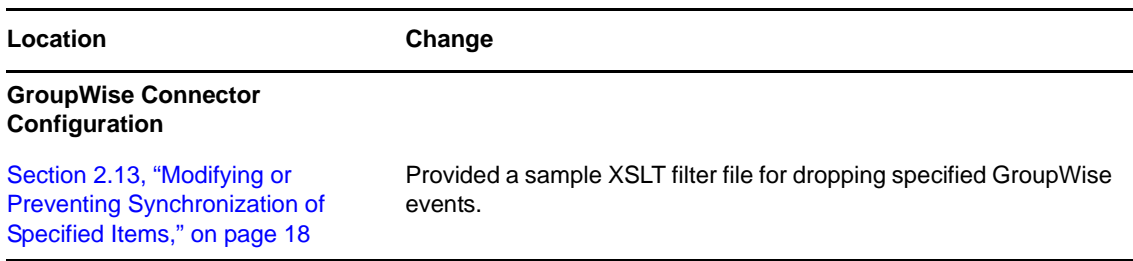